# Installa immagine virtuale di sicurezza UTD su router cEdge ٦

## Sommario

Introduzione **Prerequisiti Requisiti** Componenti usati Premesse Router che eseguono il software Cisco IOS XE SDWAN (16.x) Router con software Cisco IOS XE (17.x) **Configurazione** Passaggio 1. Caricare l'immagine virtuale Passaggio 2. Aggiungere il sottomodello Criteri di sicurezza e profilo contenitore al modello del dispositivo Passaggio 3. Aggiornare o allegare il modello di dispositivo con il criterio di sicurezza e il profilo del contenitore **Verifica** Problemi comuni PROBLEMA 1. Errore: I seguenti dispositivi non dispongono di servizi software contenitore PROBLEMA 2. Memoria disponibile insufficiente PROBLEMA 3. Riferimento non valido PROBLEMA 4. UTD installato e attivo ma non abilitato Informazioni correlate

## Introduzione

In questo documento viene descritto come installare l'immagine virtuale di sicurezza UTD (Unified Threat Defense) per abilitare le funzionalità di sicurezza sui dispositivi Cisco IOS XE SD-WAN.

## **Prerequisiti**

- Prima di utilizzare queste funzionalità, caricare l'immagine virtuale di sicurezza appropriata nel repository vManage.
- Il router cEdge deve essere in modalità vmanage con il modello preallegato.
- Creare un modello di criteri di sicurezza per i filtri IPS (Intrusion Prevention System), IDS (Intrusion Detection System), URL-F (URL Filtering) o AMP (Advanced Malware Protection).

### **Requisiti**

- 4000 Integrated Services Router Cisco IOS XE SD-WAN (ISR4k)
- 1000 Integrated Services Router Cisco IOS XE SD-WAN (ISR1k)
- 1000v Cloud Services Router (CSR1kv),
- ISRv (1000v Integrated Services Router)
- Piattaforme Edge che supportano DRAM da 8 GB.

#### Componenti usati

- Immagine virtuale UTD Cisco
- vManage controller
- Router cEdge con connessioni di controllo con controller.

Le informazioni discusse in questo documento fanno riferimento a dispositivi usati in uno specifico ambiente di emulazione. Su tutti i dispositivi menzionati nel documento la configurazione è stata ripristinata ai valori predefiniti. Se la rete è operativa, valutare attentamente eventuali conseguenze derivanti dall'uso dei comandi.

#### Premesse

Per installare l'immagine Cisco UTD è necessario un criterio di sicurezza nel modello di dispositivo e le funzionalità di sicurezza abilitate, ad esempio IPS (Intrusion Prevention System), IDS (Intrusion Detection System), URL Filtering (URL-F) e AMP (Advanced Malware Protection), devono essere abilitate sui router Edge.

Scarica il software Cisco UTD Snort IP Engine dal [software Cisco](https://software.cisco.com/download/home)

Usare il regex supportato dall'immagine virtuale Cisco UTD per la versione corrente di Cisco IOS XE. Utilizzare il comando show utd engine standard version per convalidare l'immagine UTD consigliata e supportata.

Router01# **show utd engine standard version** IOS-XE Recommended UTD Version: 1.0.13\_SV2.9.16.1\_XE17.3 IOS-XE Supported UTD Regex: ^1\.0\.([0-9]+)\_SV(.\*)\_XE17.3\$

Nota Il percorso per il download dell'immagine dipende dal fatto che il router esegua il software Cisco IOS XE SDWAN (16.x) o il software Cisco IOS XE universale (17.x).

#### Router che eseguono il software Cisco IOS XE SDWAN (16.x)

Il percorso per ottenere il software Cisco UTD Snort IPS Engine è Router/ Software-Defined WAN (SD-WAN)/ Router XE SD-WAN / e router integrati della serie.

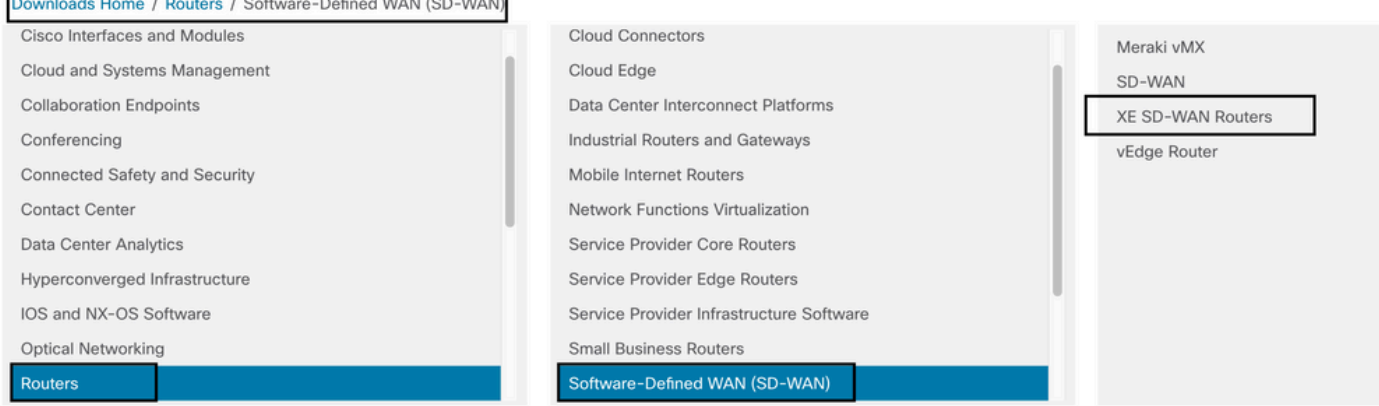

Selezionare il tipo di modello per il router cEdge.

Nota: i router ASR (Series Aggregation Services Router) non sono disponibili per le funzionalità UTD.

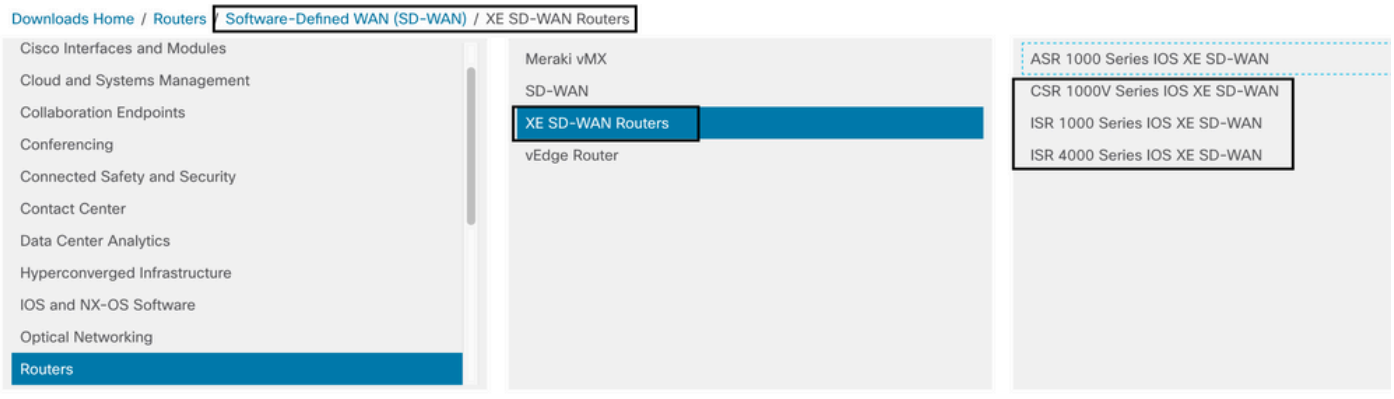

Dopo aver scelto il tipo di modello di router, selezionare l'opzione software Cisco IOS XE SD-WAN per ottenere il pacchetto UTD per Edge nella versione 16.x.

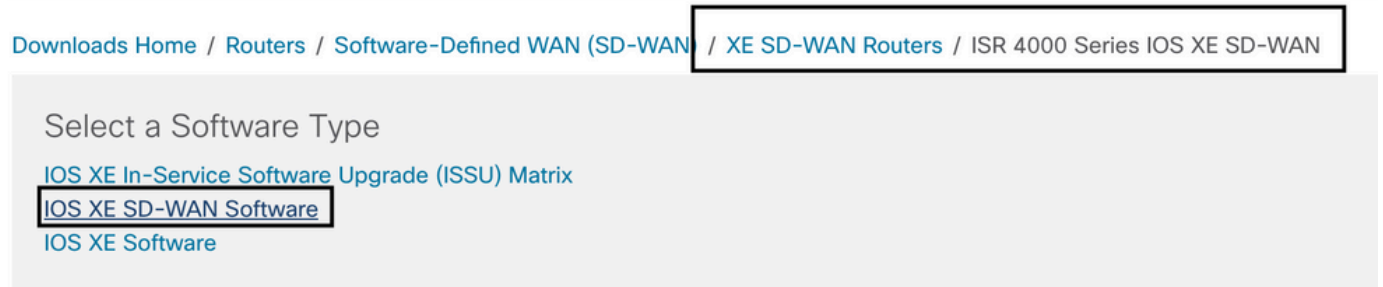

Nota Il percorso di download per la scelta dell'immagine virtuale Cisco UTD per il codice 16.x per i router Edge mostra anche l'opzione software Cisco IOS XE. Questo è il percorso per scegliere i codici di aggiornamento di cEdge solo per 17.x, ma non è presente l'immagine virtuale UTD per la versione 17.x. Cisco unificato codici Cisco IOS XE e Cisco IOS XE SDWAN regolari sulla versione 17.x e successive, quindi il percorso per ottenere l'immagine virtuale Cisco UTD per la versione 17.x è lo stesso dei normali codici Cisco IOS XE.

Scegliere la versione corrente di cEdge e scaricare il pacchetto UTD per tale versione.

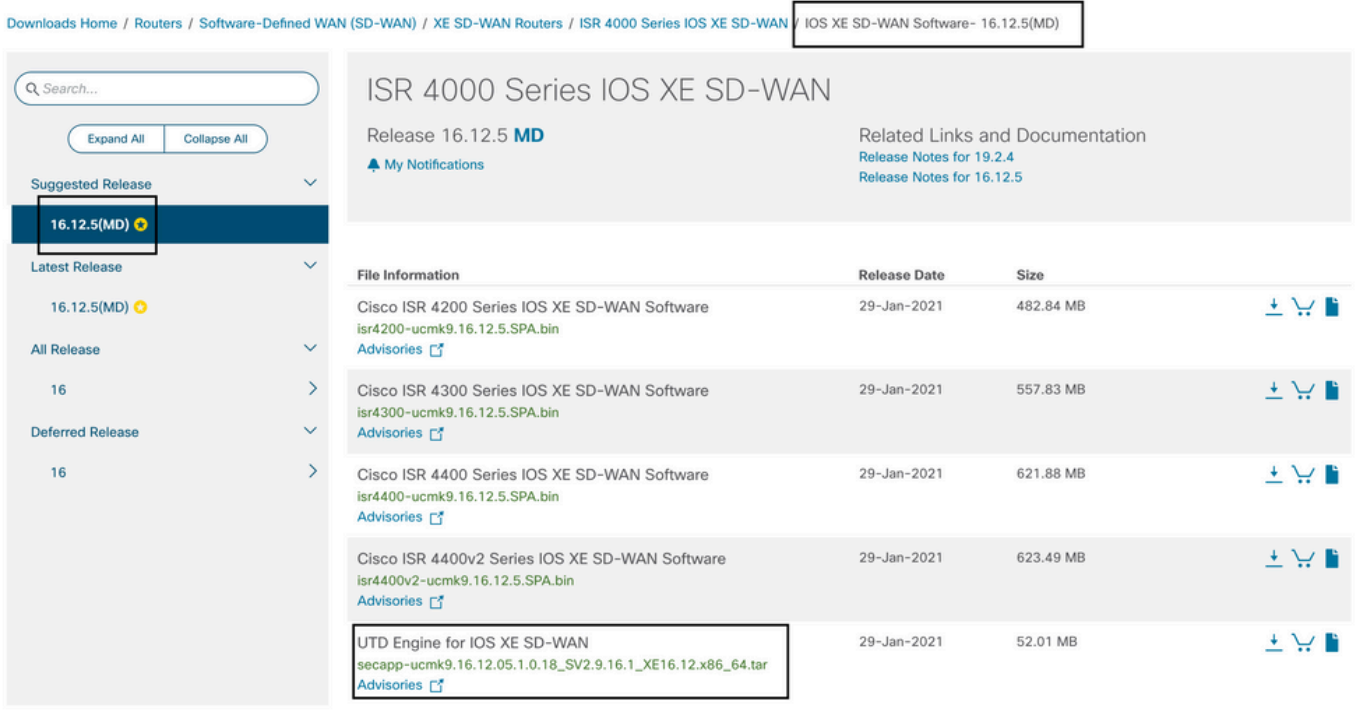

#### Router con software Cisco IOS XE (17.x)

Cisco IOS XE versione 17.2.1r e la versione più recente usano l'immagine universalk9 per installare Cisco IOS XE SD-WAN e Cisco IOS XE sui dispositivi Cisco IOS XE. Il software UTD Snort IPS Engine si trova in Router > Router per filiali > Router integrati in serie.

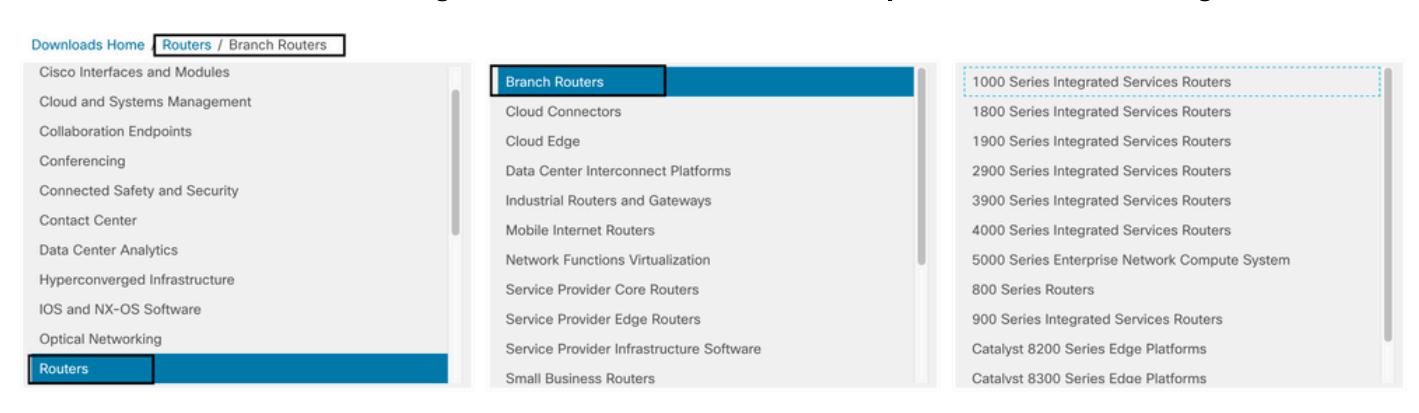

Dopo aver scelto il tipo di modello del router, selezionare UTD Snort IPS Engine Software.

# **Software Download**

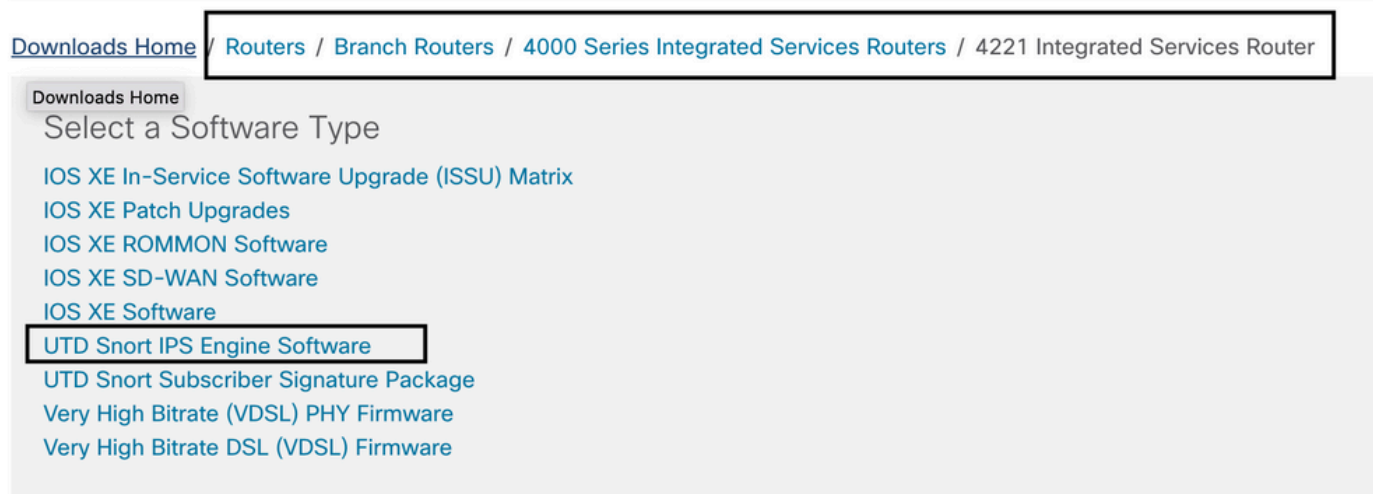

Selezionare la versione corrente del router e scaricare il pacchetto UTD per la versione selezionata.

### Software Download

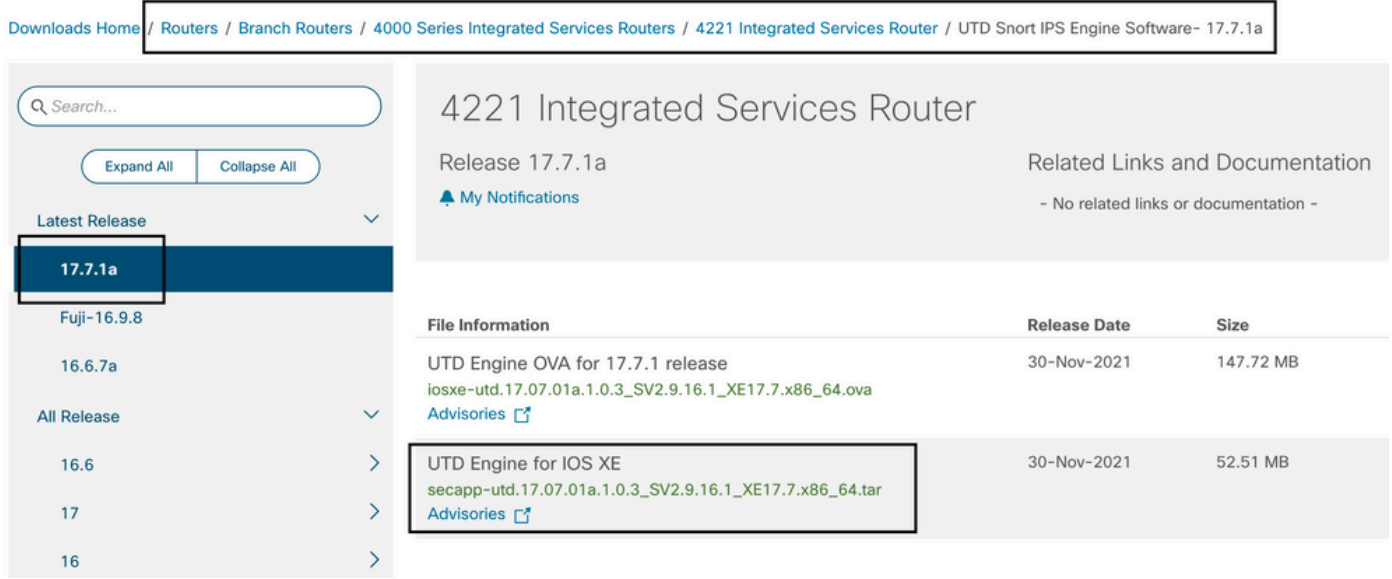

Nota: I router Cisco ISR serie 1100X (router Cisco Nutella SR1100X-4G/6G) con software Cisco IOS XE anziché con codice Viptela sono basati su x86\_x64. Possono funzionare anche con l'immagine virtuale Cisco UTD pubblicata per ISR4K. È possibile installare sul router Nutella la stessa versione del codice di immagine UTD Cisco supportata dal regex per la versione corrente di Cisco IOS XE SDWAN. Utilizzare il comando show utd engine standard version per convalidare l'immagine UTD Cisco regex consigliata e supportata.

### **Configurazione**

### Passaggio 1. Caricare l'immagine virtuale

Verificare che l'immagine virtuale corrisponda al codice SDWAN Cisco IOS XE corrente su cEdge e caricarla in per gestire il repository.

Selezionare Manutenzione > Repository software > Immagine virtuale > Carica immagine virtuale > vManage.

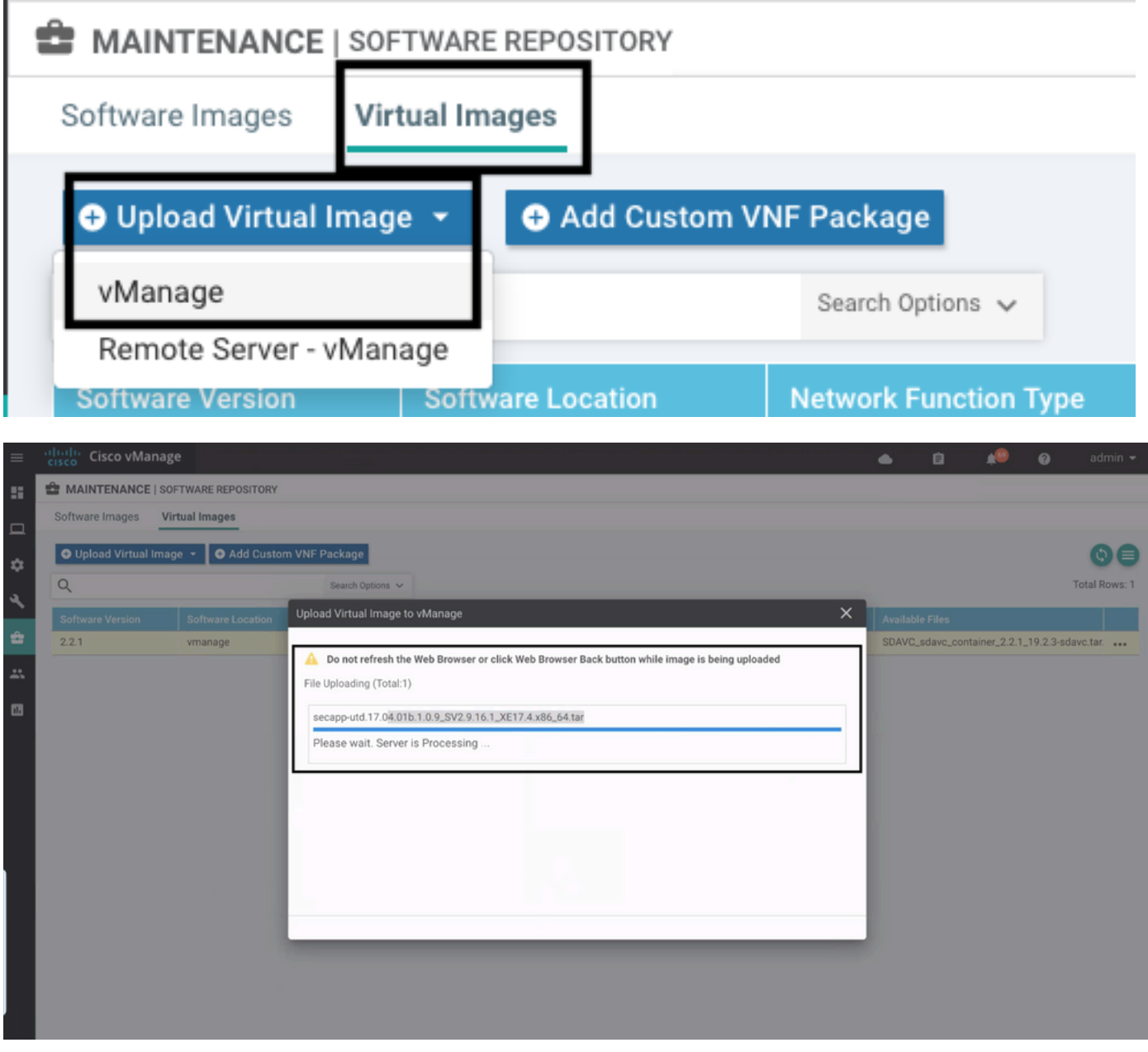

Una volta caricata correttamente l'immagine virtuale Cisco UTD, verificare che si trovi nel repository.

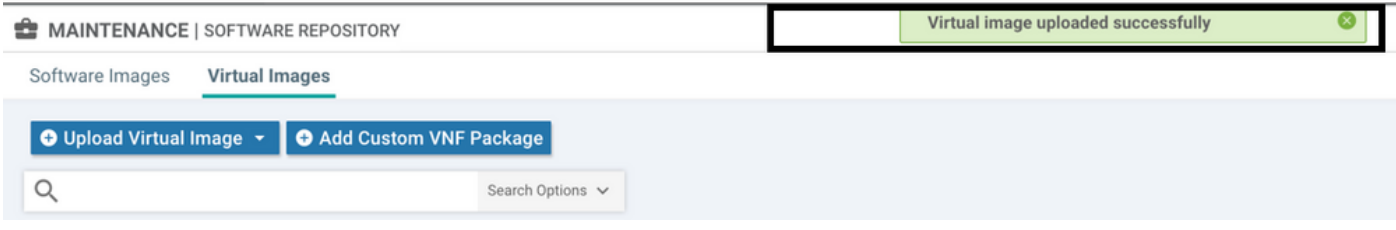

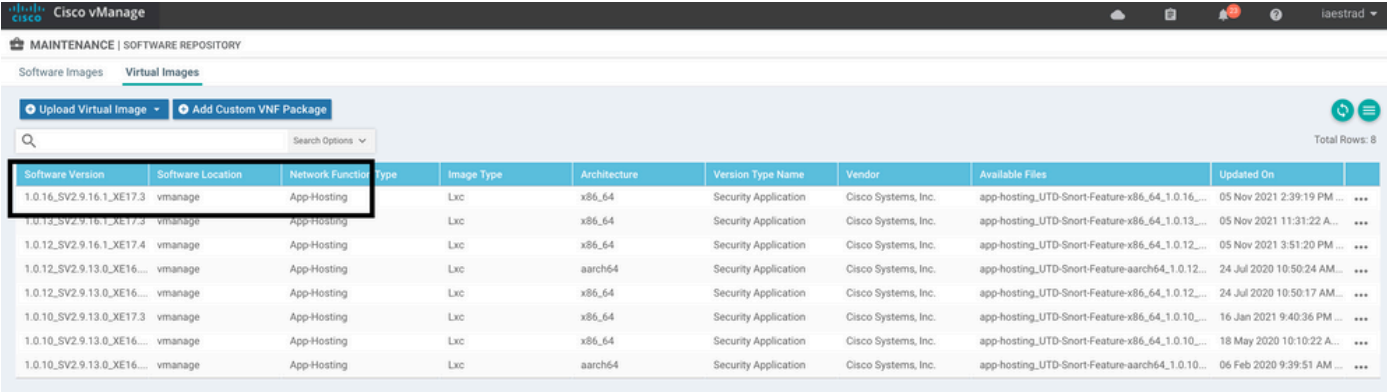

### Passaggio 2. Aggiungere il sottomodello Criteri di sicurezza e profilo contenitore al modello del dispositivo

Aggiungere il criterio di protezione creato in precedenza al modello di dispositivo. Il criterio di protezione deve includere un criterio di filtro IPS/IDS, URL-F o AMP nel modello del dispositivo. Aprire automaticamente il profilo contenitore. Utilizzare il profilo contenitore predefinito o modificarlo se necessario.

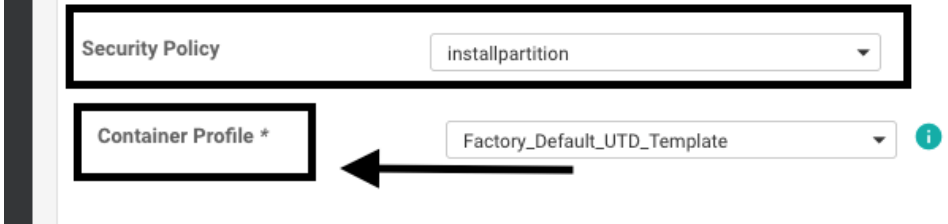

### Passaggio 3. Aggiornare o allegare il modello di dispositivo con il criterio di sicurezza e il profilo del contenitore

Aggiornare o collegare il modello al router cEdge. Notare sulle differenze di configurazione che è configurata la configurazione di hosting dell'app e il motore UTD per la funzionalità IPS/IDS, URL-F o filtro AMP.

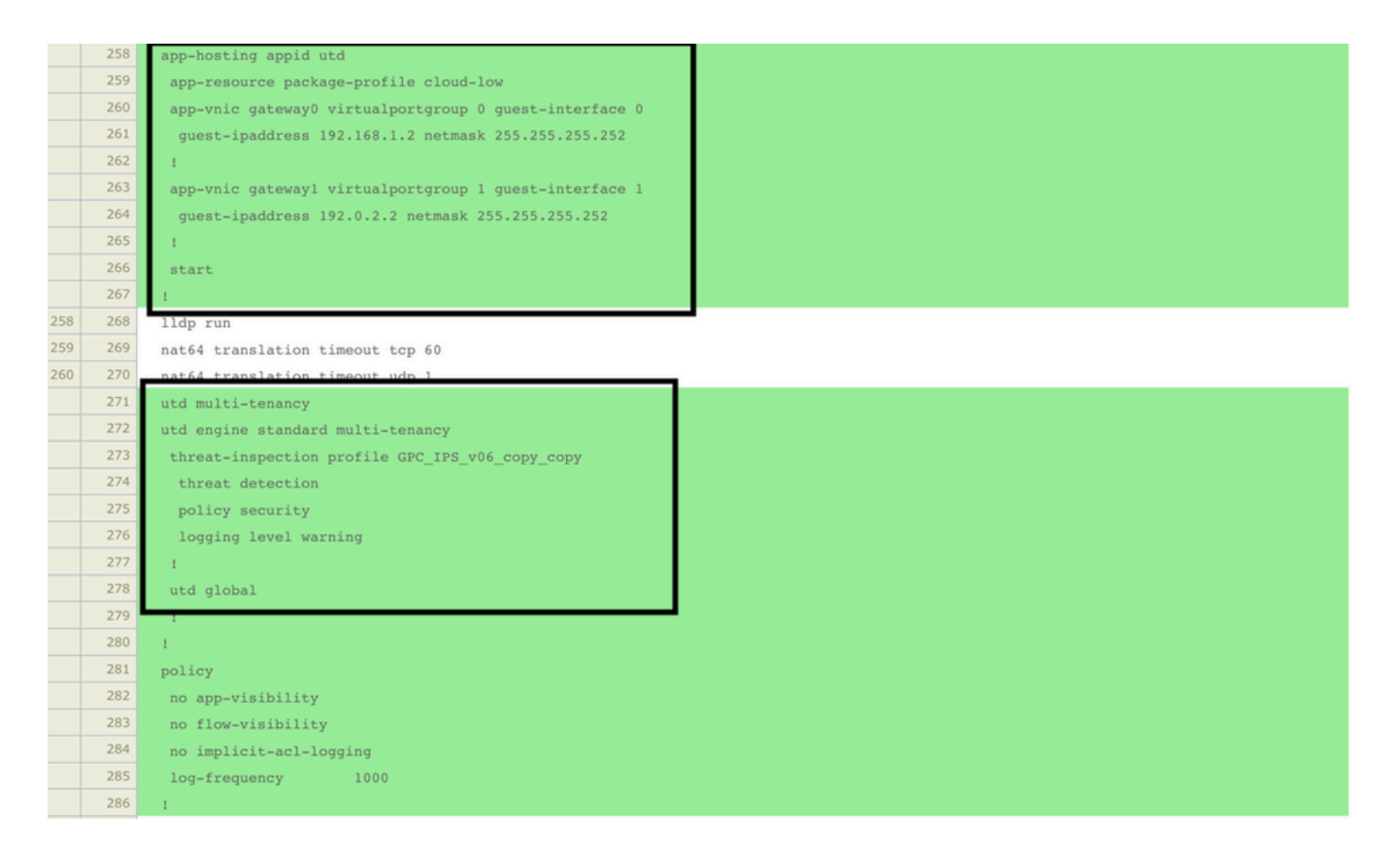

Lo stato del modello viene modificato in Fatto-pianificato perché il gestore ha notato che la configurazione applicata dispone di funzionalità del motore UTD, quindi il gestore determina che cEdge deve installare l'immagine virtuale per utilizzare le funzionalità di sicurezza UTD.

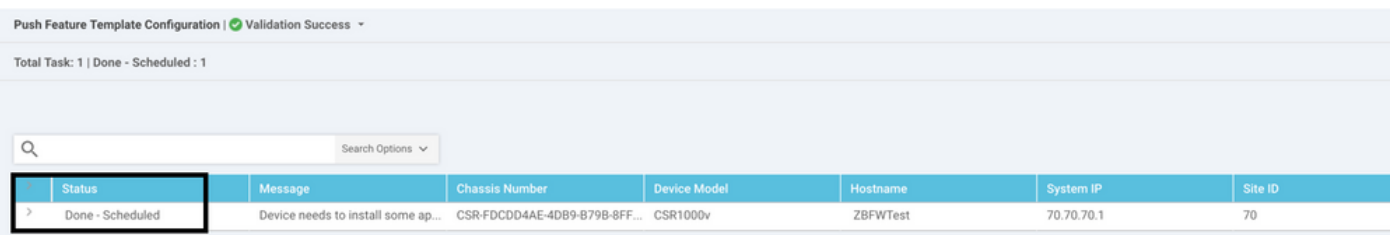

Una volta che il modello è stato spostato allo stato di programmazione, nel menu delle operazioni viene visualizzata una nuova operazione in corso. La nuova attività è l'installazione Lxc, ovvero il gestore avvia automaticamente l'installazione dell'immagine virtuale su cEdge prima di eseguire il push della nuova configurazione.

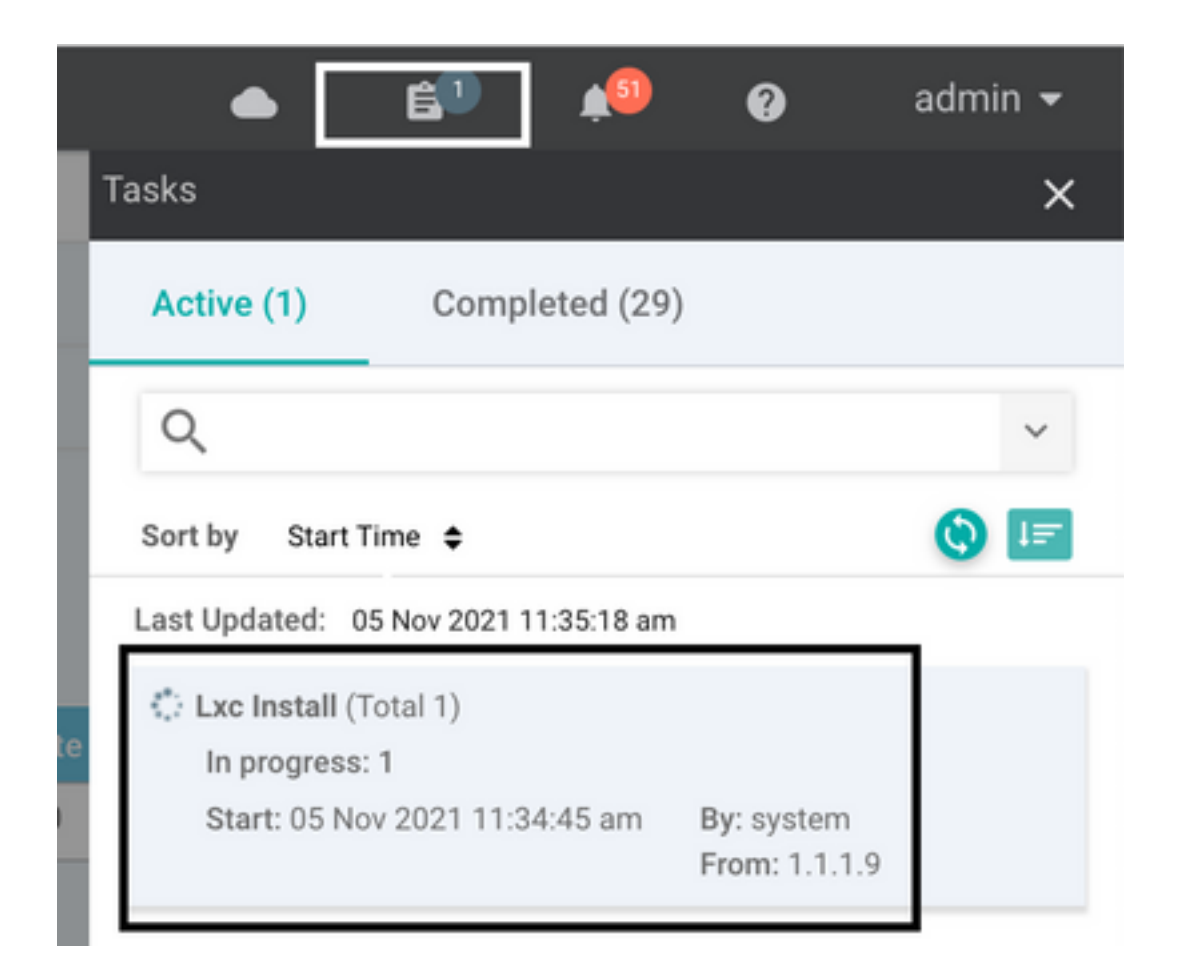

Una volta installato il contenitore LX, vManage esegue il push della configurazione prepianificazione con le funzionalità UTD. Non è disponibile una nuova attività per questa operazione perché la configurazione è stata pianificata in precedenza.

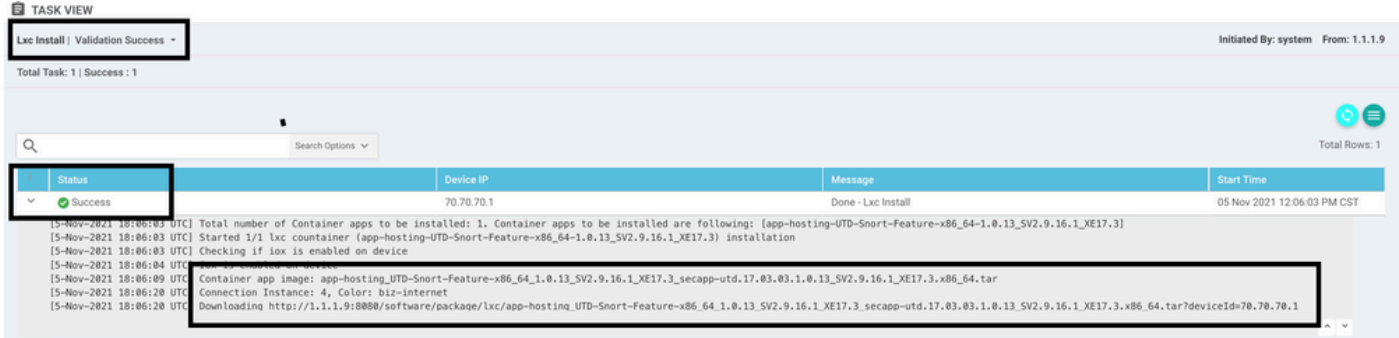

## **Verifica**

Verificare che cEdge sia sincronizzato con vManage e il modello associato.

#### Selezionare Configurazione > Dispositivi

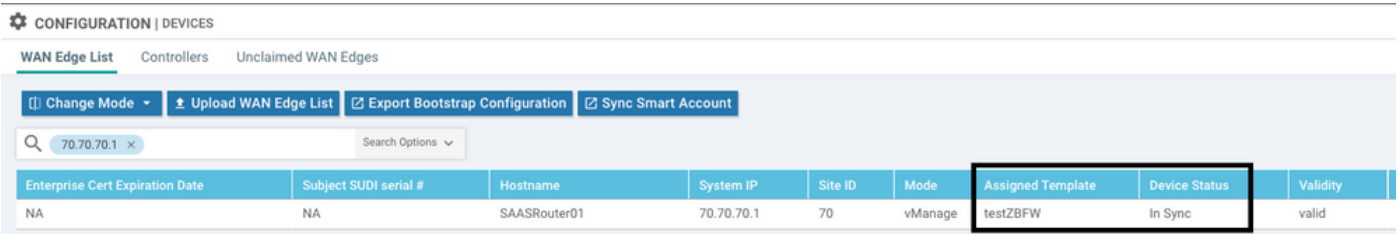

#### Verificare se la versione UTD Cisco è installata:

VCPU : 0

Router02# **show utd engine standard version** UTD Virtual-service Name: utd IOS-XE Recommended UTD Version: 1.0.12\_SV2.9.16.1\_XE17.4 IOS-XE Supported UTD Regex: ^1\.0\.([0-9]+)\_SV(.\*)\_XE17.4\$ UTD Installed Version: 1.0.12\_SV2.9.16.1\_XE17.4 **<<<<<<<<<<<<<<<<<<<**

Nota Lo stato della versione installata di UTD non può essere UNSUPPORTED.

Verificare se l'UTD è in esecuzione con l'output successivo:

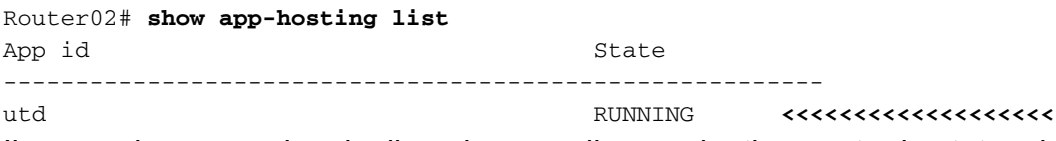

Il comando successivo riepiloga i comandi precedenti e mostra lo stato e la versione correnti:

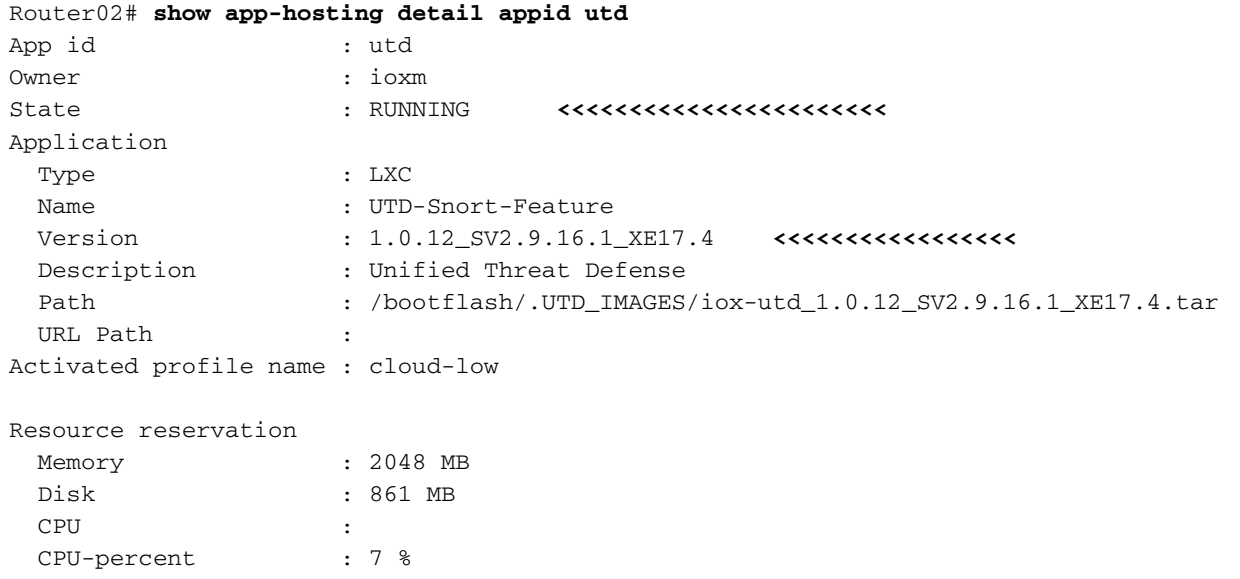

Il comando Mostra stato standard motore UTD visualizza lo stato di integrità del motore UTD e l'ora in cui viene ottenuto l'aggiornamento della firma.

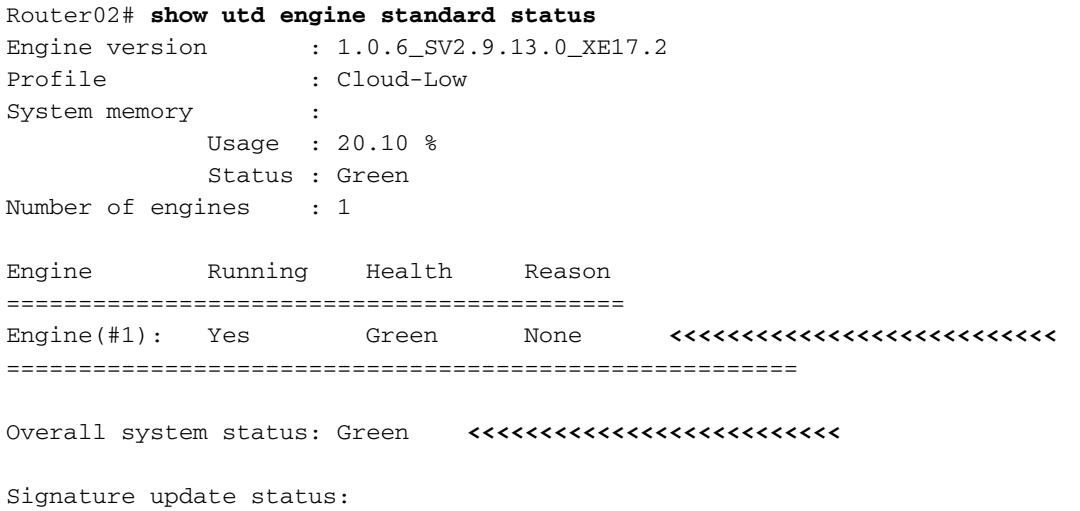

========================= Current signature package version: 29130.156.s Last update status: Successful Last successful update time: Wed Nov 25 07:27:35 2020 EDT <<<<<<<<<<<<<<<<<<<<<<<<<<<<<< Last failed update time: None Last failed update reason: None Next update scheduled at: None Current status: Idle

Verificare le funzionalità abilitate utilizzando il comando successivo:

Router02# **show platform hardware qfp active feature utd config** Global configuration NAT64: disabled Drop pkts: disabled Multi-tenancy: enabled Data plane initialized: yes TLS Decryption Policy: disabled Divert controller mode: enabled SN threads: 12 CFT inst\_id 0 feat id 2 fo id 2 chunk id 13 Max flows: 55000 SN Health: channel: Threat Defense : Green SN Health: channel: Service : Down Context Id: 0, Name: Global domain Security Context Ctx Flags: (0x1c70001) Engine: Standard State : Enabled SN Redirect Mode : Fail-open, Divert Threat-inspection: Enabled, Mode: IPS Domain Filtering : Not Enabled URL Filtering : Enabled **<<<<<<<<<<<** File Inspection : Enabled **<<<<<<<<<<<** All Interfaces : Enabled

### Problemi comuni

#### PROBLEMA 1. Errore: I seguenti dispositivi non dispongono di servizi software contenitore

Attivare l'immagine virtuale.

Selezionare manutenzione > software > attiva

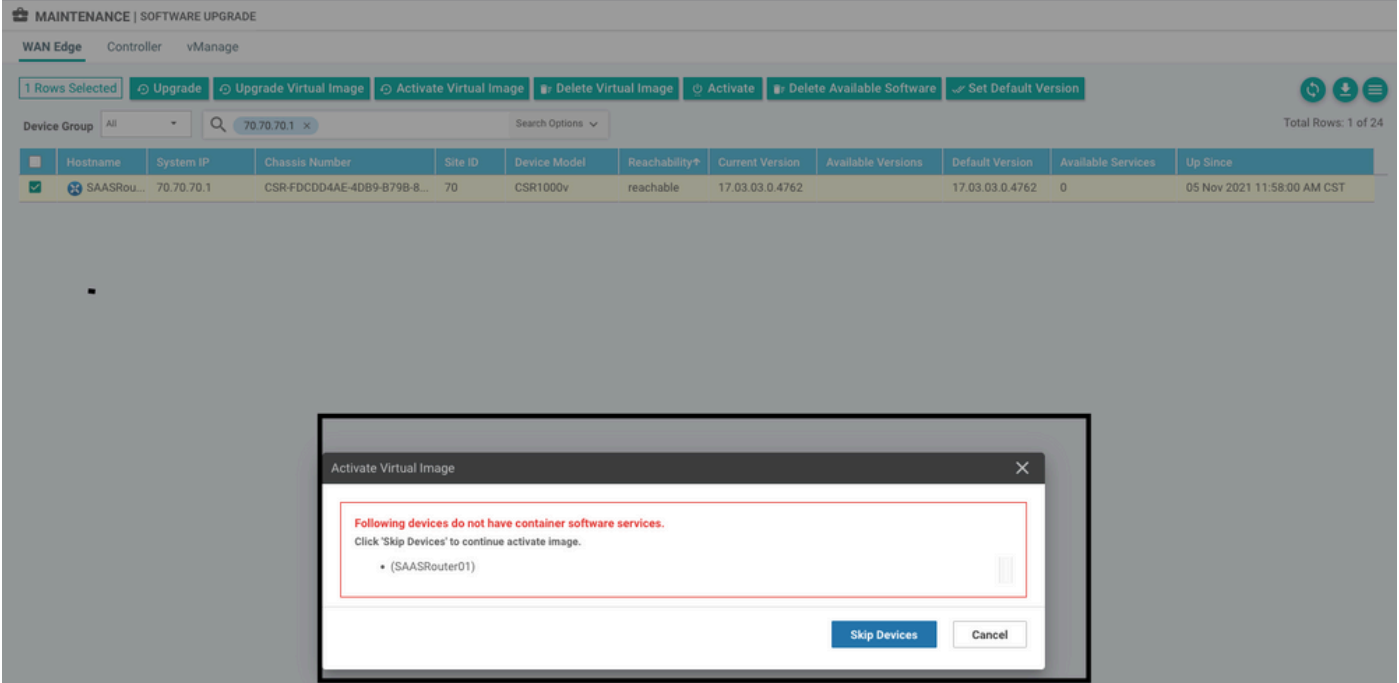

L'immagine virtuale invia un errore: **I dispositivi non dispongono di servizi software contenitore**, se il router cEdge selezionato non dispone di un criterio di protezione con il modello secondario del profilo contenitore.

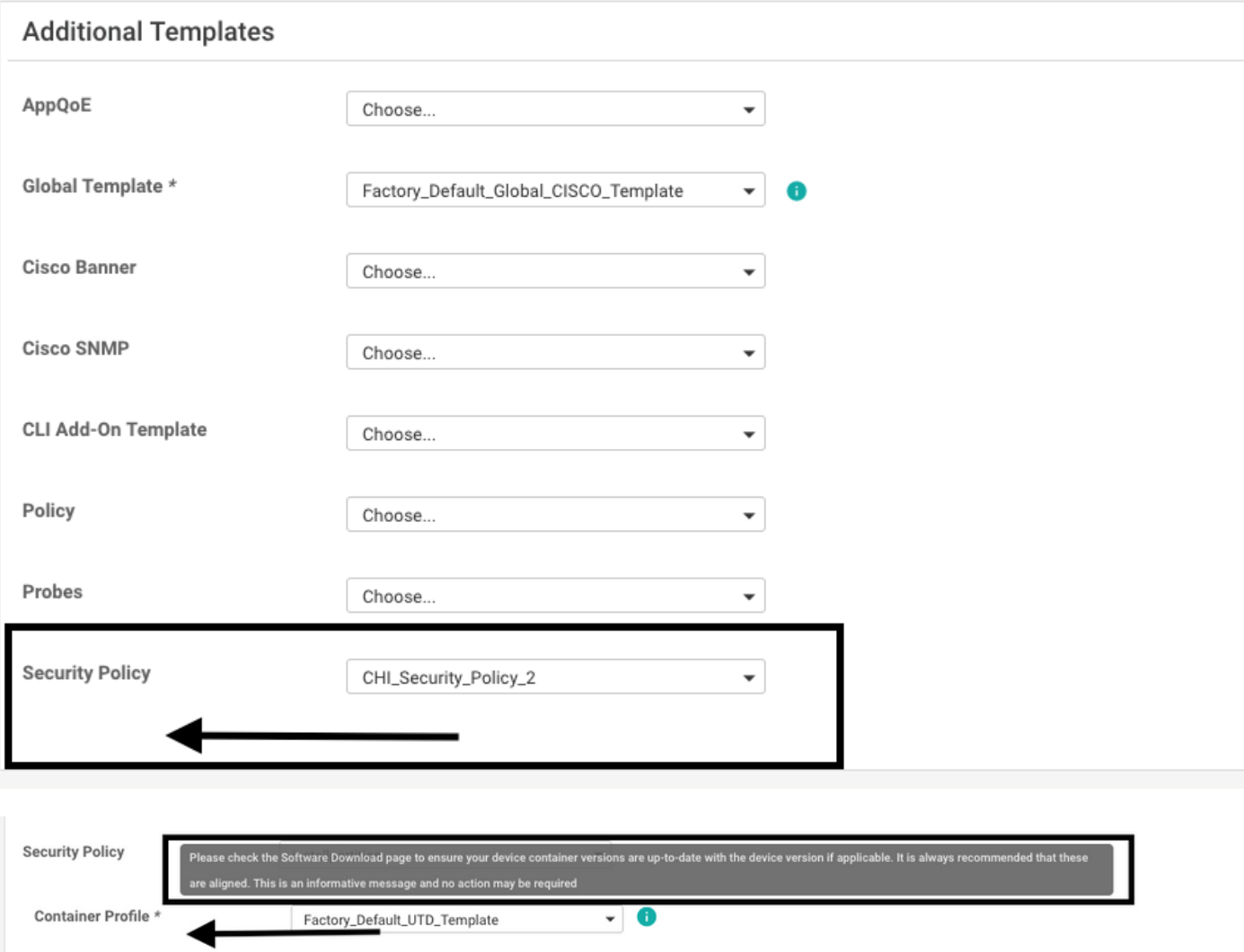

Questo modello viene aggiunto automaticamente se si utilizza un criterio di sicurezza che include

funzionalità di sicurezza quali IPS (Intrusion Prevention System), IDS (Intrusion Detection System), URL Filtering (URL-F) e AMP (Advanced Malware Protection) che richiedono un pacchetto UTD. Non tutte le funzioni di sicurezza disponibili necessitano di un motore UTD come la semplice funzione ZBFW.

#### Add Security Policy

 $\times$ 

Choose a scenario that fits your use-case. Click Proceed to continue building your desired policies.

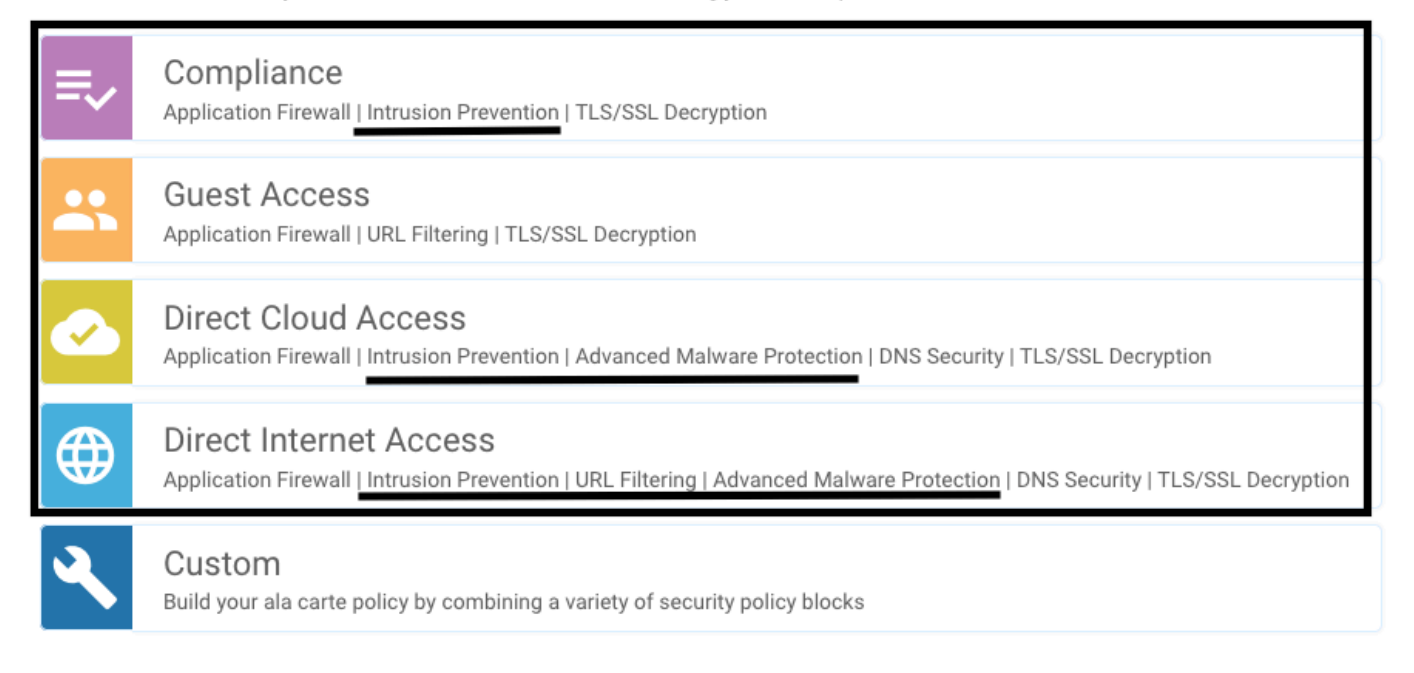

Una volta eseguito il push del modello con il sottomodello del profilo del contenitore, il gestore installa automaticamente l'immagine virtuale.

#### PROBLEMA 2. Memoria disponibile insufficiente

Verificare che il router cEdge disponga di 8 GB di memoria DRAM. In caso contrario, il processo di installazione Lxc per l'invio di un dispositivo non è configurato per accettare la nuova configurazione. Errore di memoria insufficiente. I router cEdge devono avere almeno 8 GB di DRAM per poter utilizzare le funzionalità UTD.

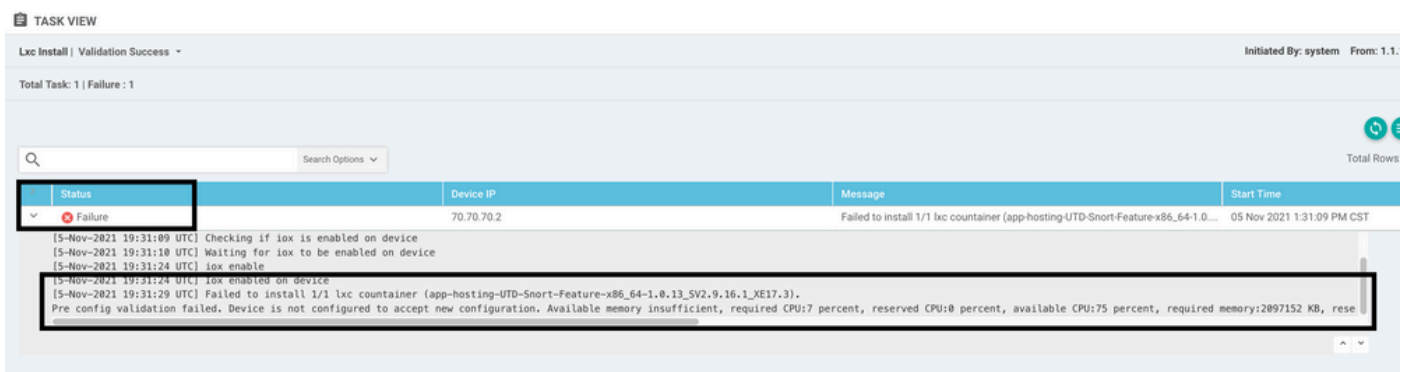

In questo caso, i CSRv hanno solo 4 GB di DRAM. Dopo l'aggiornamento della memoria alla memoria DRAM da 8 GB, l'installazione è riuscita.

Verificare la memoria totale corrente con l'output show sdwan system status:

Memory usage: 8107024K total, 3598816K used, 4508208K free 349492K buffers, 2787420K cache

#### PROBLEMA 3. Riferimento non valido

Verificare che le VPN/VRF utilizzate in una delle funzionalità dei criteri di sicurezza siano già configurate nel router cEdge per evitare riferimenti non validi per le sequenze dei criteri di sicurezza.

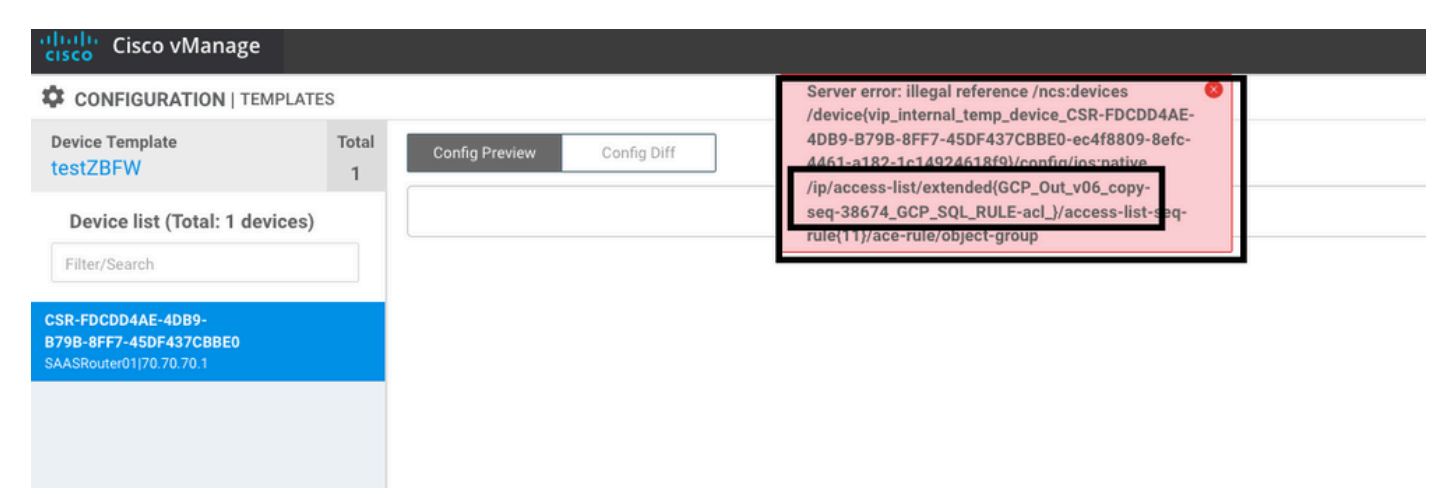

In questo esempio, il criterio di sicurezza dispone di un criterio di prevenzione delle intrusioni per VPN/VRF 1, ma i dispositivi non dispongono di alcun VRF 1 configurato. Pertanto, il gestore invia un riferimento non valido per tale sequenza di criteri.

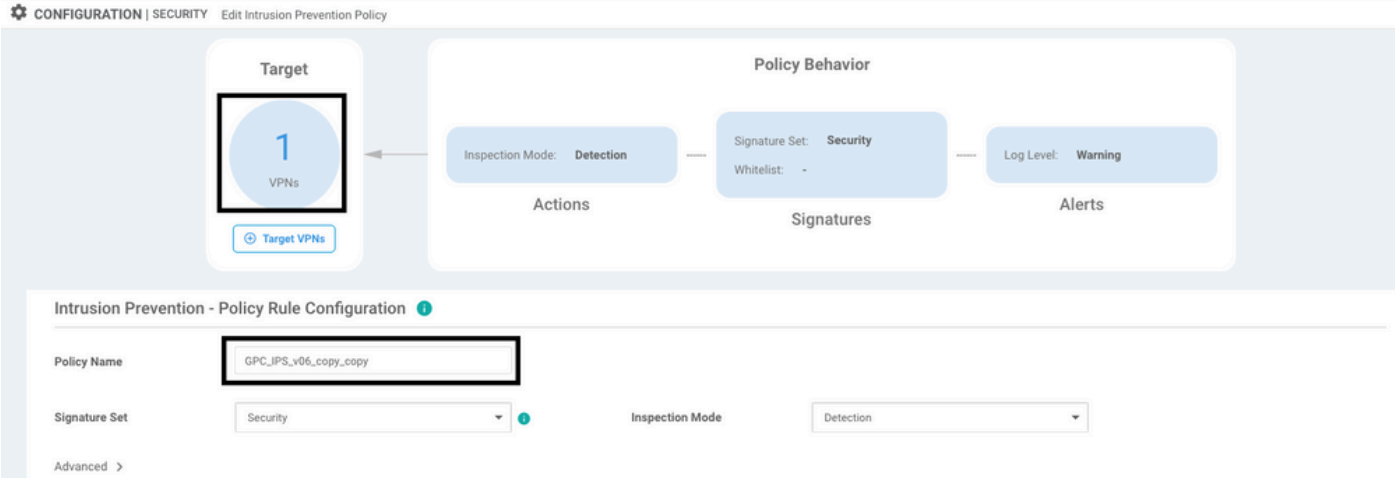

Dopo aver configurato il VRF indicato nei criteri di protezione, il riferimento Illegal non viene visualizzato e il modello viene sottoposto a push correttamente.

#### PROBLEMA 4. UTD installato e attivo ma non abilitato

Per il dispositivo è configurato un criterio di protezione e UTD è installato e attivo ma non è abilitato.

Questo problema è correlato al numero di problema 3. Tuttavia, vManage ha consentito alla configurazione di fare riferimento a VRF non configurati nel dispositivo e il criterio non viene applicato ad alcun VRF.

Per determinare se il router è in grado di risolvere il problema, è necessario che l'UTD sia attivo. UTD non abilitato messaggio e il criterio non fa riferimento ad alcun VRF.

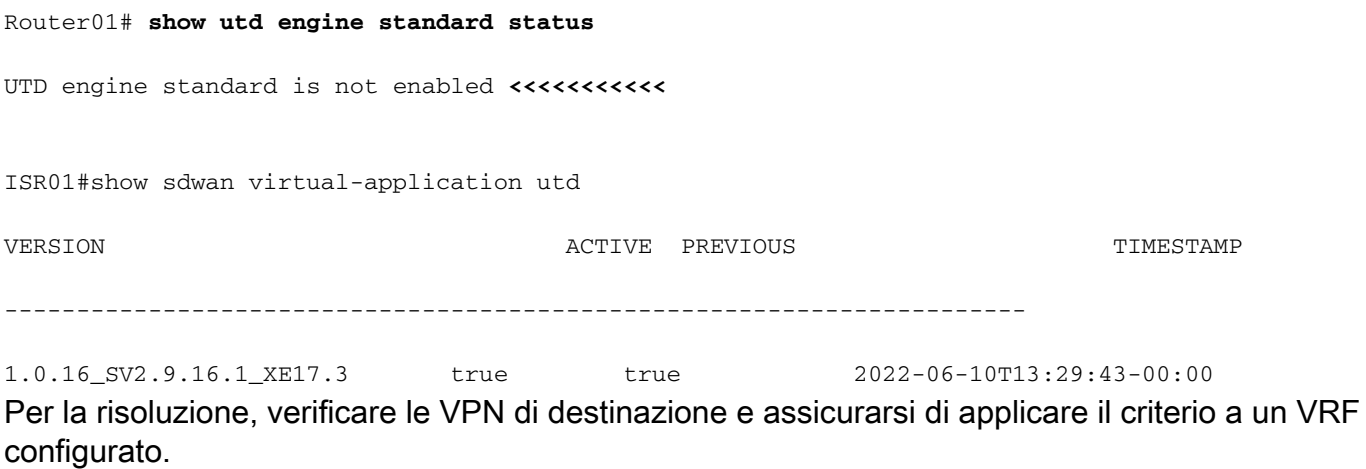

### Informazioni correlate

- [Sicurezza router: Ordina IPS sui router](https://community.cisco.com:443/t5/security-knowledge-base/router-security-snort-ips-on-routers-step-by-step-configuration/ta-p/3369186)
- [Guida alla configurazione della sicurezza di Cisco SD-WAN, Cisco IOS XE release](/content/en/us/td/docs/routers/sdwan/configuration/security/ios-xe-17/security-book-xe/security-virtual-image.html)
- [Documentazione e supporto tecnico Cisco Systems](https://www.cisco.com/c/it_it/support/index.html)

#### Informazioni su questa traduzione

Cisco ha tradotto questo documento utilizzando una combinazione di tecnologie automatiche e umane per offrire ai nostri utenti in tutto il mondo contenuti di supporto nella propria lingua. Si noti che anche la migliore traduzione automatica non sarà mai accurata come quella fornita da un traduttore professionista. Cisco Systems, Inc. non si assume alcuna responsabilità per l'accuratezza di queste traduzioni e consiglia di consultare sempre il documento originale in inglese (disponibile al link fornito).